# STEP<sub>1</sub>

Sign in to the self-serve portal at www.tourismpeidynamics.com with your email and password.

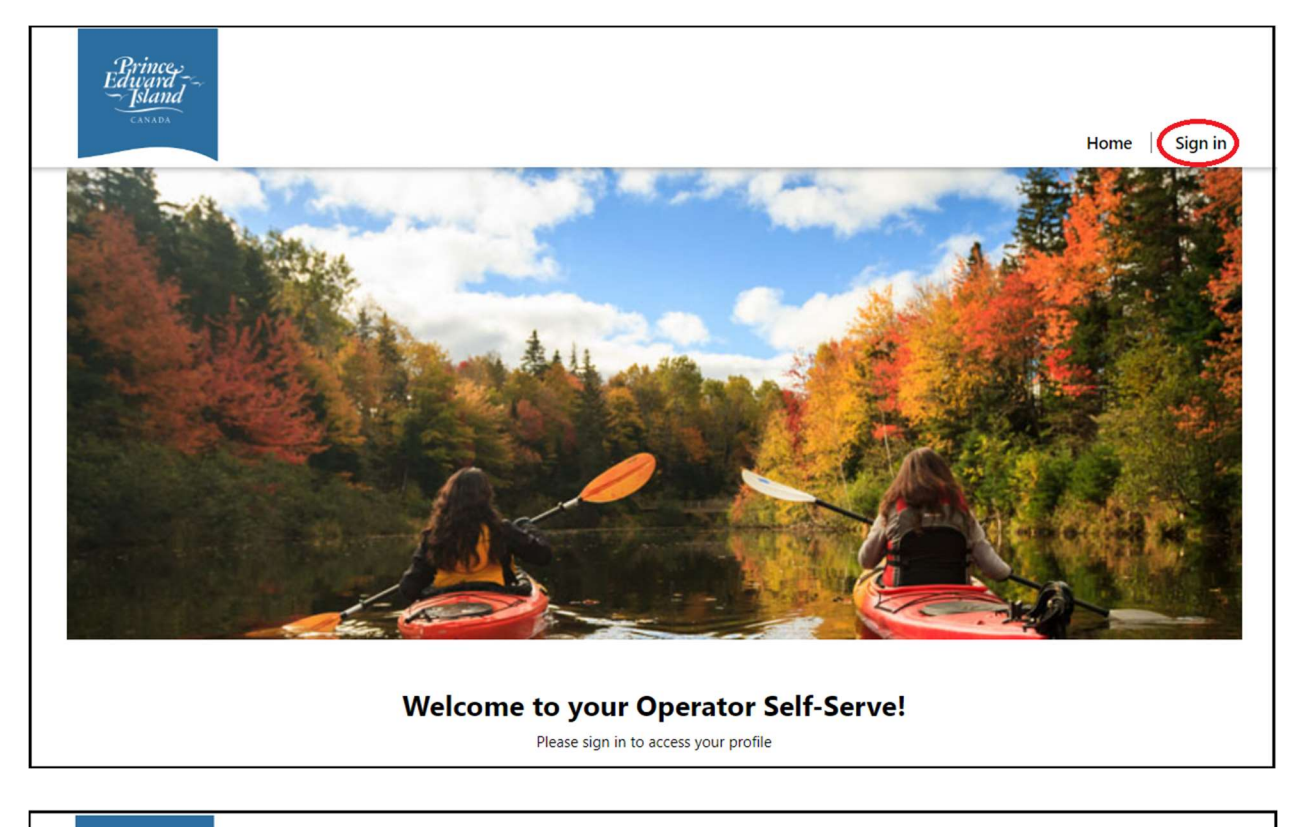

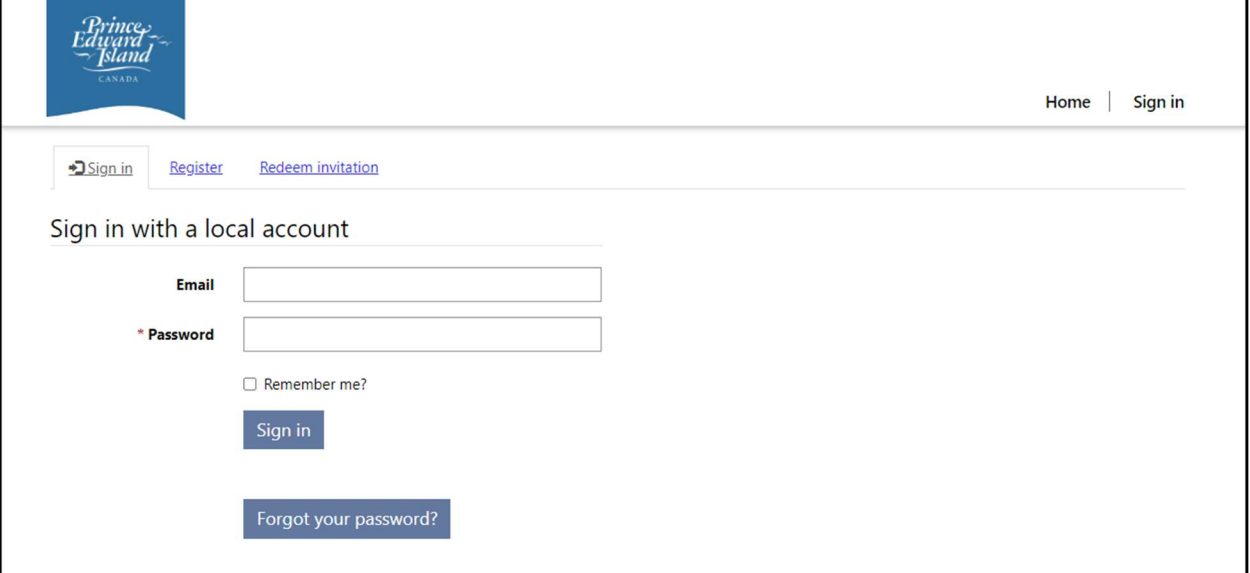

#### STEP 2

From the home screen, click on MY ESTABLISHMENTS.

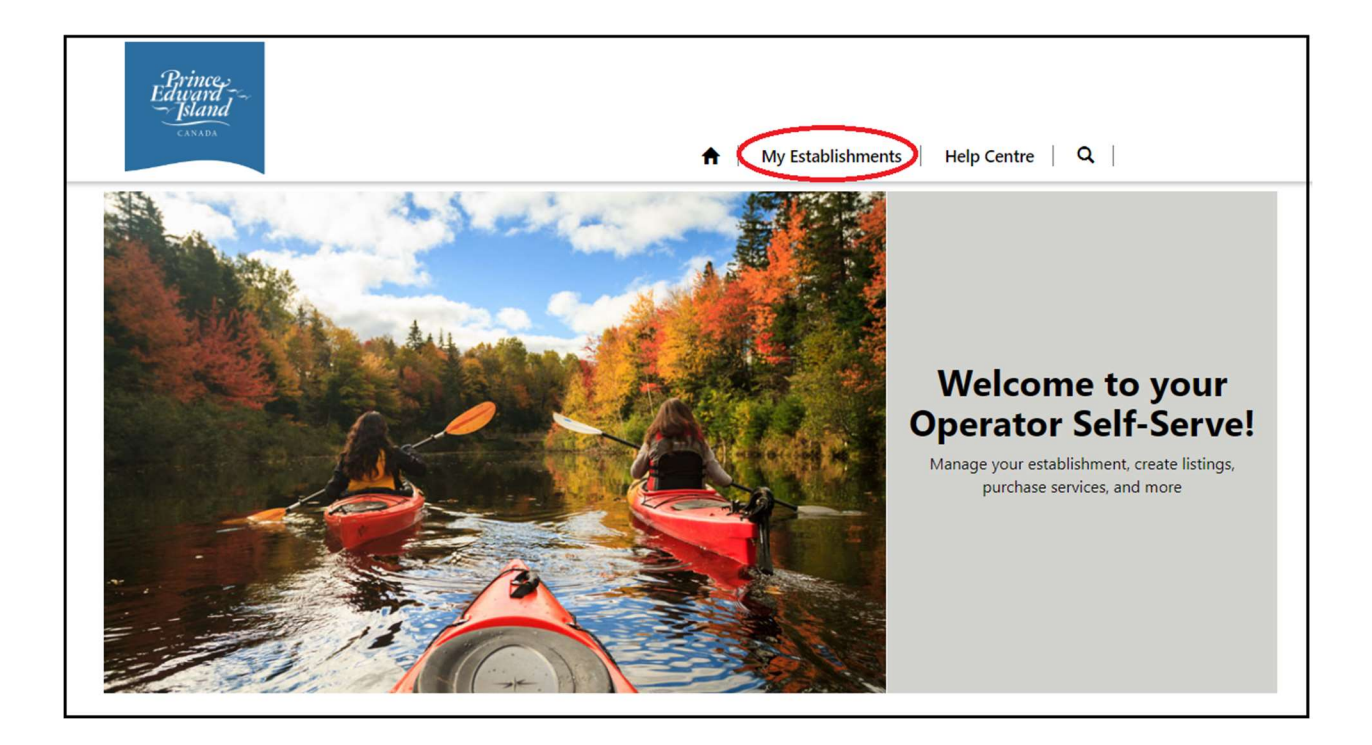

### STEP<sub>3</sub>

Under the "My Accommodations" section, click on the business who's monthly occupancy you'd like to submit.

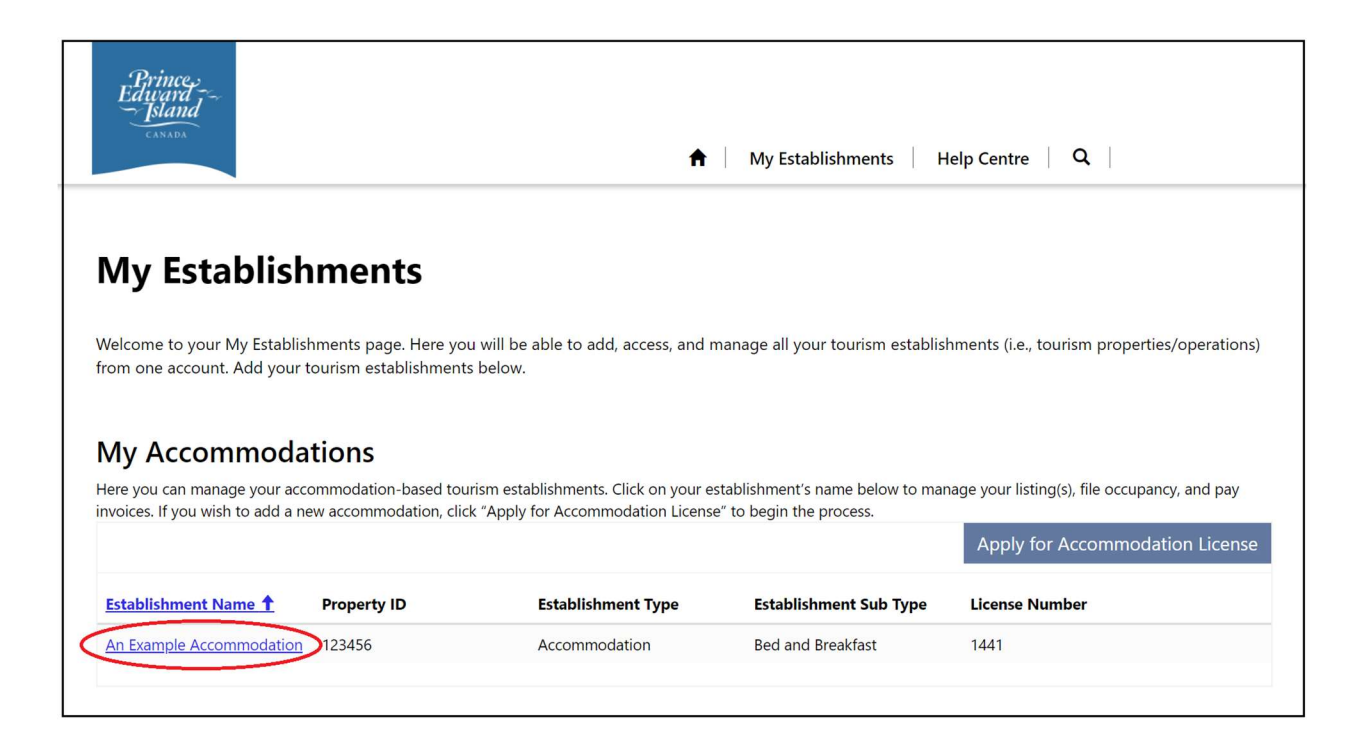

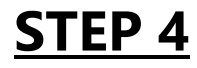

#### Click on OCCUPANCY REPORTS.

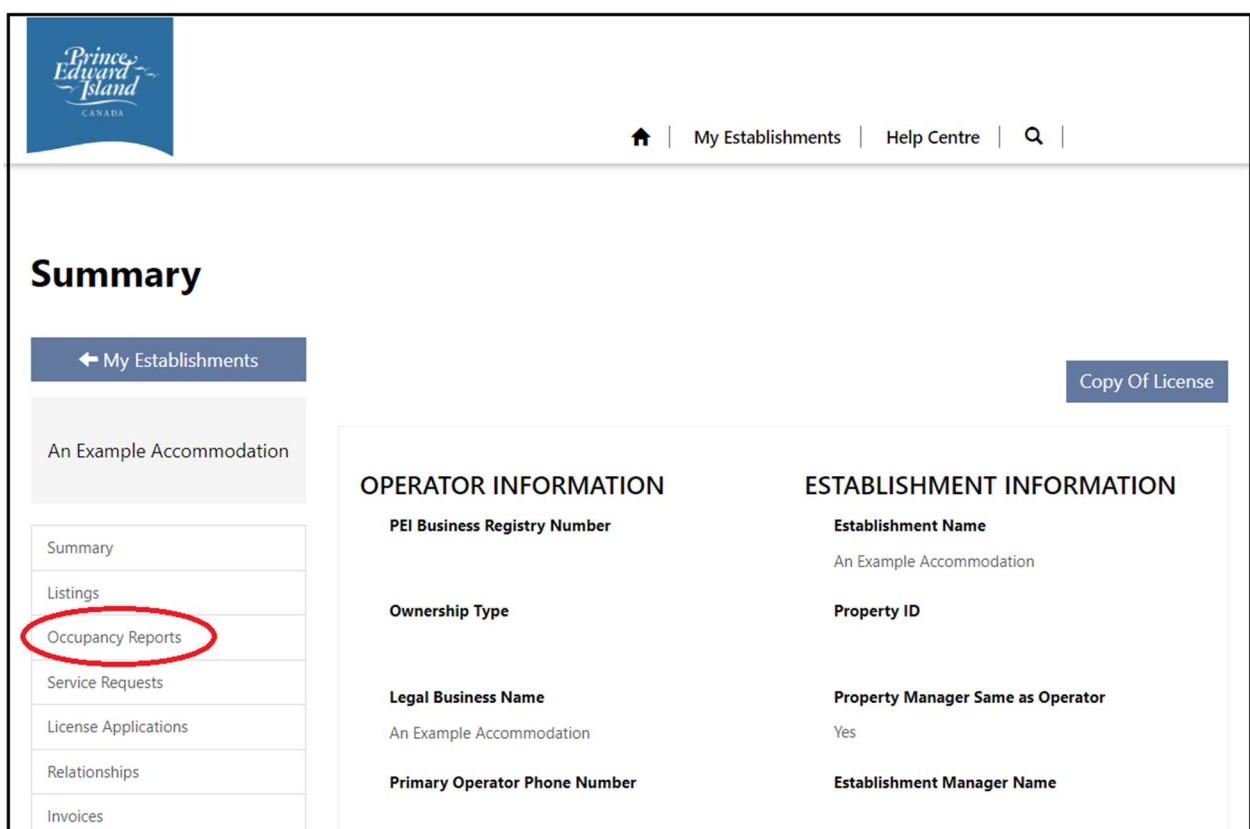

## STEP 5

Click on the Occupancy Report for the current month. This report will become available automatically at the beginning of each month (ie - May's occupancy report will become available June 1st) and a notification will be sent out to the "Primary Contact" of the accommodation.

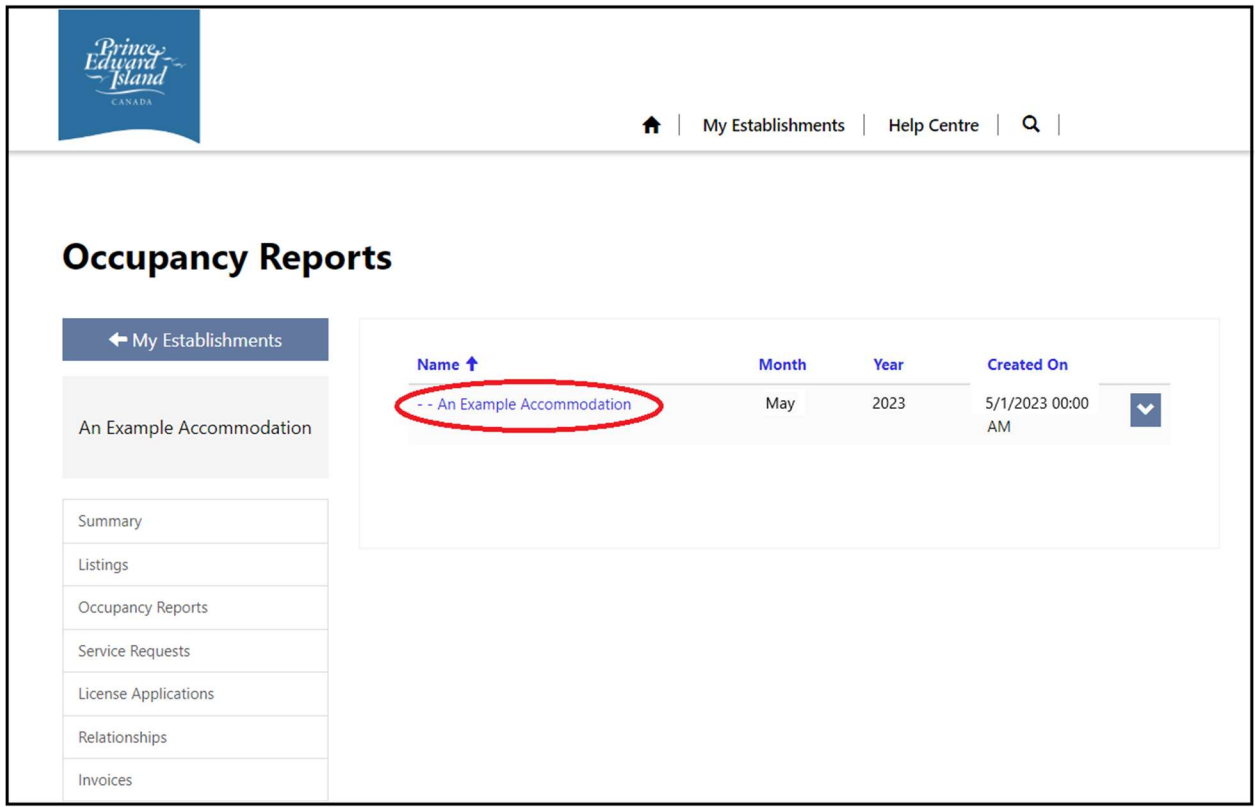

Fill out the fields and click **NEXT**. The month and year will be automatically populated.

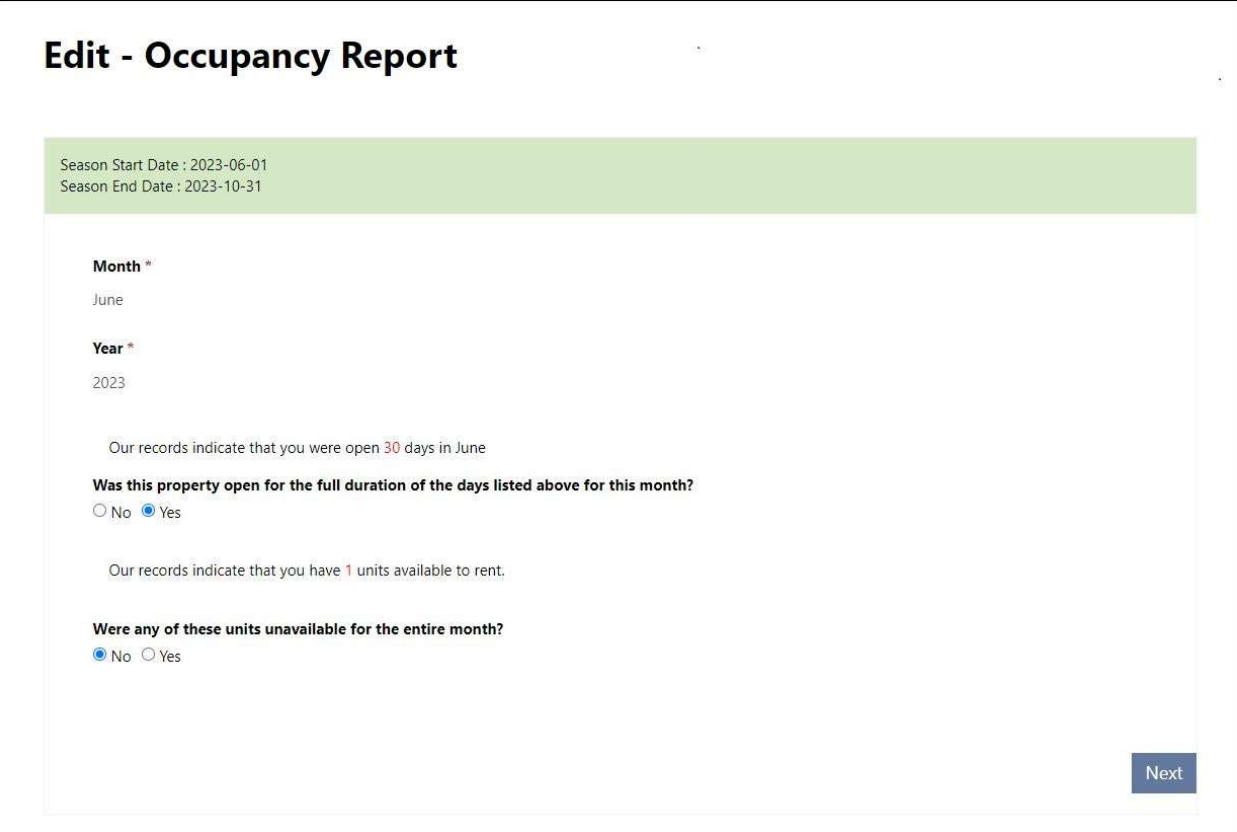

Fill out the number of occupants corresponding to each province, state, or country. This data will automatically calculate the "Total Booked" section. "Total Available" will also automatically calculate by utilizing the answers on the previous page and your total units.

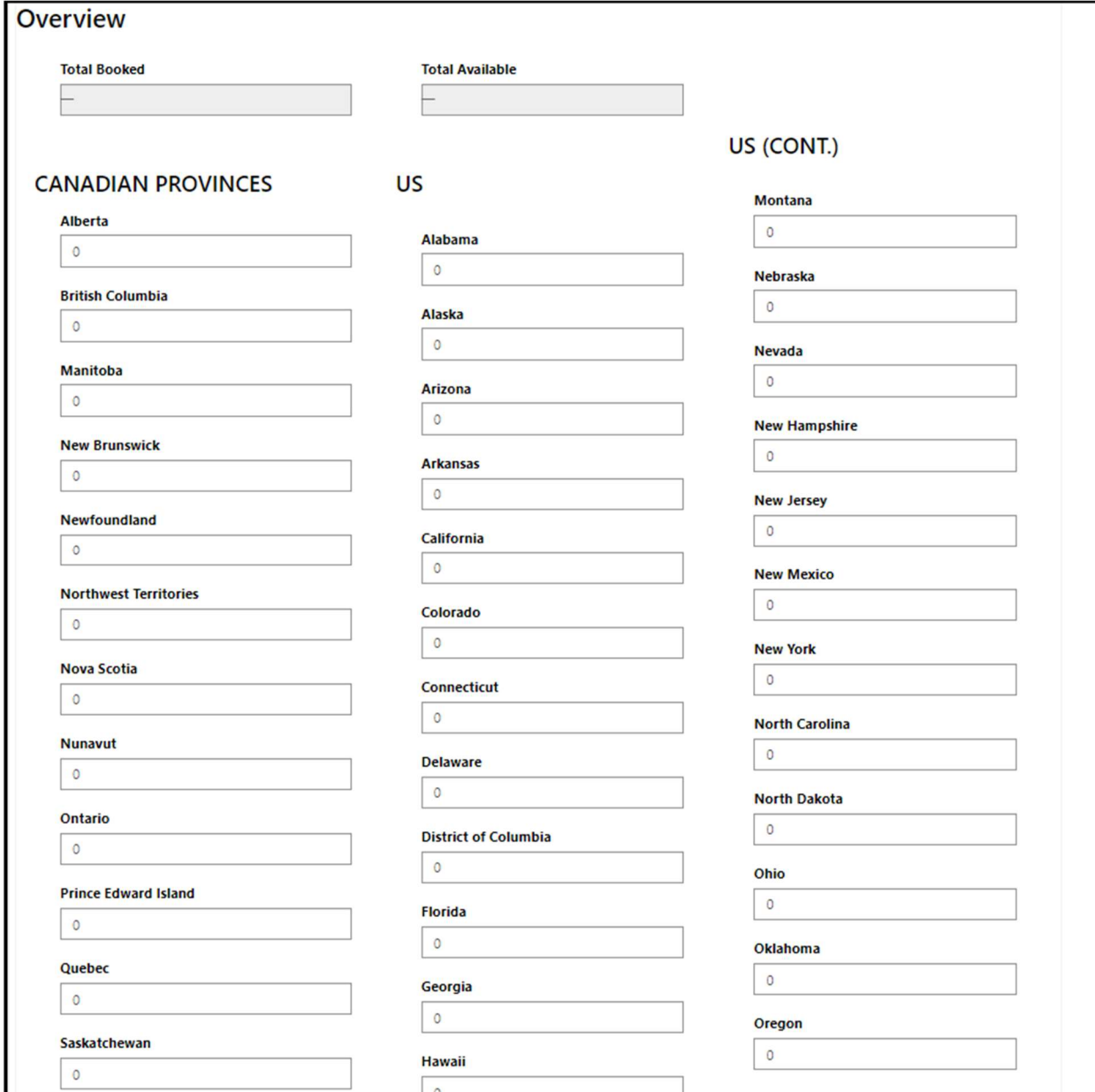

If there were visitors from any additional countries, check the box and click NEXT.

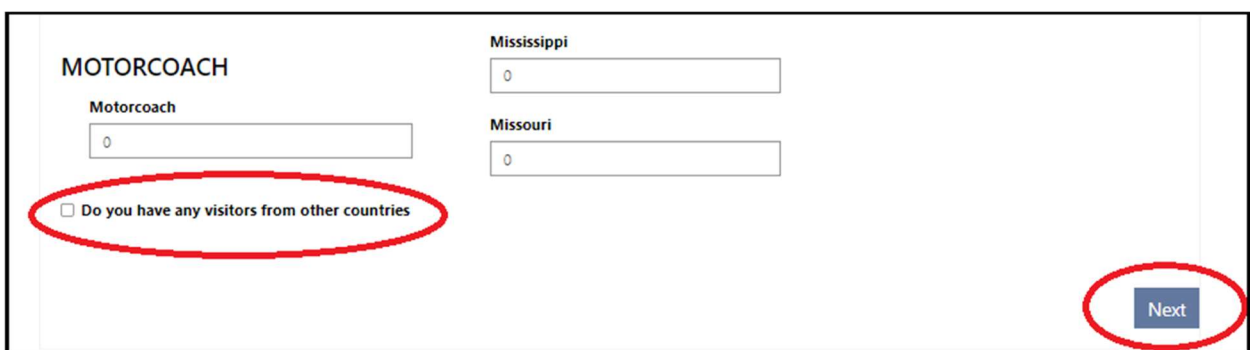

 Fill out the numbers of occupants from the additional countries (if applicable) and click **NEXT** to submit the report.